# MBassador

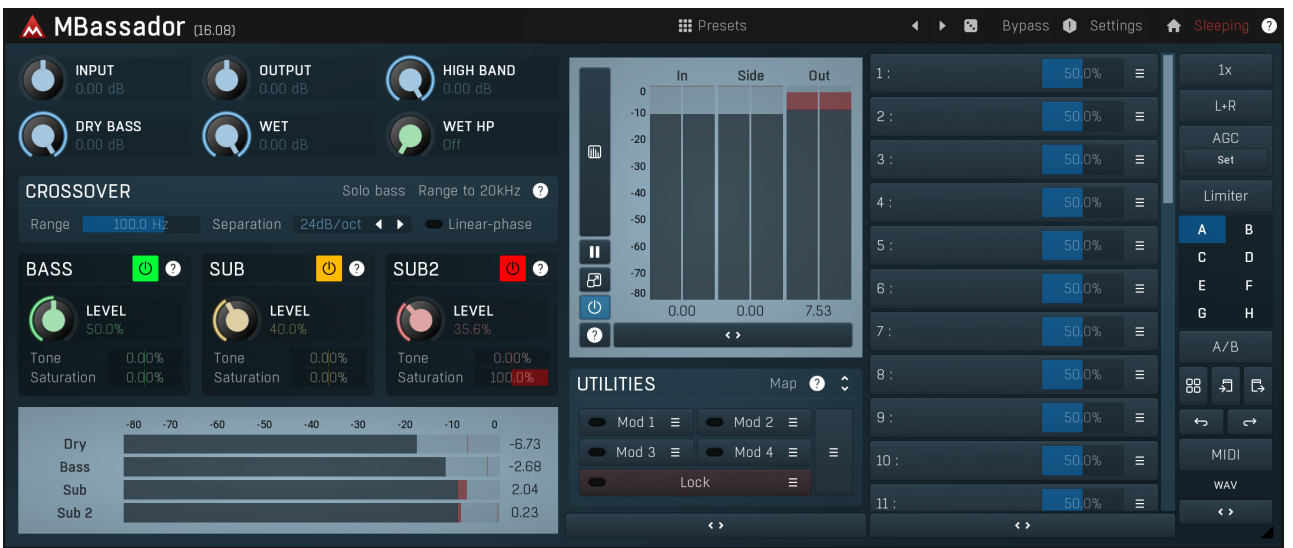

## **Overview**

MBassador is an extremely powerful bass enhancer and subharmonic generator useful on any kind of audio material, that requires tight, strong and powerful bass content.

The plugin first uses a cross-over to separate the existing bass content from the rest of the signal, which is left intact. The bass content is then processed using 3 modules. Each of them generates some sort of bass/subbass signal, which you can arbitrarily mix with the output.

First there is **Bass enhancer**, which resynthesizes the bass signal itself in a very tight manner and produces higher harmonics, which help translate the bass signal onto low-end playback systems, which are not able to produce low frequencies well. It is enabled by default as it is almost always advantageous.

Second module is a **Sub generator**, which produces a subharmonic of the original signal, a tone an octave below the lowerst note in the signal. In many cases there is literally no spectral content below say 100Hz, which makes the bass sound weak. This module would synthesize 50Hz tone in the mentioned example, producing strong and tight bass. It is especially useful on any kind of drums and most bass instruments, especially when producing modern dance styles. Note that in order for this module to work, the bass content needs to be monophonic or percussive, which is usually true. However in other cases the output may become strongly disharmonic.

Finally the third module is a **Sub 2 generator**, which produces 2nd subharmonic, a tone 2 octaves below the lowest note. Considering 100Hz input signal the output would be 25Hz, which is unlikely to be audible at all, but it can be "felt" and you can hear the higher harmonics of this tone. It can be very well used on bass in modern dance styles and certainly on drums.

## **III** Presets

### **Presets**

Presets button shows a window with all available presets. A preset can be loaded from the preset window by double-clicking on it, selecting<br>via the buttons or by using your keyboard. You can also manage the directory struc Presets are global, so a preset saved from one project, can easily be used in another. The arrow buttons next to the preset button can be used to switch between presets easily.

Holding Ctrl while pressing the button loads a random preset. There must be some presets for this feature to work of course.

Presets can be backed up by 3 different methods:

- A) Using "Backup" and "Restore" buttons in each preset window, which produces <sup>a</sup> single archive of all presets on the computer. B) Using "Export/Import" buttons, which export <sup>a</sup> single folder of presets for one plugin.
- 
- C) By saving the actual preset files, which are found in the following directories (not recommended):
- Windows: C:\Users\{username}\AppData\Roaming\MeldaProduction

Mac OS X: /Library/Application support/MeldaProduction

Files are named based on the name of the plugin like this: "{pluginname}.presets", so for example MAutopan.presets or MDynamics.presets. If the directory cannot be found on your computer for some reason, you can just search for the particular file.

Please note that prior to version 16 a different format was used and the naming was "{pluginname}presets.xml". The plugin also supports an online preset exchange. If the computer is connected to the internet, the plugin connects to our server once <sup>a</sup> week, submits your presets and downloads new ones if available. This feature is manually maintained in order to remove generally unusable presets, so it may take some time before any submitted presets become available. This feature relies on each user so we strongly advise that any submitted presets be named and organised in the same way as the factory presets, otherwise they will be removed.

# Left arrow

Left arrow button loads the previous preset.

## Right arrow

Right arrow button loads the next preset.

# Randomize

Randomize button loads a random preset.

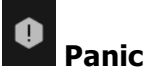

Panic button resets the plugin state. You can use it to force the plugin to report latency to the host again and to avoid any audio problems. For example, some plugins, having a look-ahead feature, report the size of the look-ahead delay as latency, but it is inconvenient to do that every time the look-ahead changes as it usually causes the playback to stop. After you tweak the latency to the correct value, just click this button to sync the track in time with the others, minimizing phasing artifacts caused by the look-ahead delay mixing with undelayed audio signals in your host. It may also be necessary to restart playback in your host.

Another example is if some malfunctioning plugin generates extremely high values for the input of this plugin. A potential filter may start generating very high values as well and as a result the playback will stop. You can just click this button to reset the plugin and the playback will start again.

### Settings **Settings**

Settings button shows a menu with additional settings of the plugin. Here is a brief description of the separate items.

Licence manager lets you activate/deactivate the plugins and manage subscriptions. While you can simply drag & drop a licence file onto the plugin, in some cases there may be a faster way. For instance, you can enter your user account name and password and the plugin will do all the activating for you.

There are 4 groups of settings, each section has its own detailed help information: **GUI & Style** enables you to pick the GUI style for the plug-in and the main colours used for the background, the title bars of the windows and panels, the text and graphs area and the highlighting (used for enabled buttons, sliders, knobs etc).

Advanced settings configures several processing options for the plug-in.

Global system settings contains some settings for all MeldaProduction plugins. Once you change any of them, restart your DAW if needed, and it will affect all MeldaProduction plugins.

Dry/Wet affects determines, for Multiband plug-ins, which multiband parameters are affected by the Global dry/wet control.

Smart interpolation adjusts the interpolation algorithm used when changing parameter values; the higher the setting the higher the audio quality and the lower the chance of zippering noise, but more CPU will be used.

WWW button shows a menu with additional information about the plugin. You can check for updates, get easy access to support,<br>MeldaProduction web page, video tutorials, Facebook/Twitter/YouTube channels and more.

WWW

## Sleep indicator

Sleep indicator informs whether the plugin is currently active or in sleep mode. The plugin can automatically switch itself off to save CPU, when there is no input signal and the plugin knows it cannot produce any signal o this in Settings / **Intelligent sleep on silence** both for individual instances and globally for all plugins on the system.

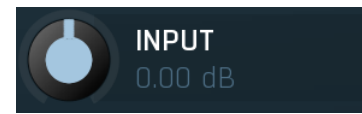

Input gain

Input gain defines the power modification applied to the input signal.<br>Range:  $-24.00$  dB to  $+24.00$  dB, default 0.00 dB

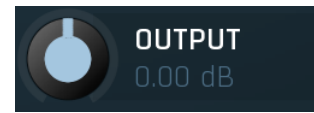

Output gain

Output gain defines the power modification applied to the output signal.<br>Range: -24.00 dB to +24.00 dB, default 0.00 dB

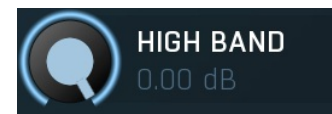

### High band

High band controls the volume of the high band, the frequencies above the **Range**. You can lower the level of these frequencies to give more emphasis on the bass, whether it is the dry input or synthesized bass.<br>Range: silence to 0.00 dB, default 0.00 dB

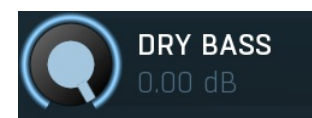

Dry bass

Dry bass defines the amount of bass dry signal allowed to go through. Range: silence to 0.00 dB, default 0.00 dB

**Wet** 

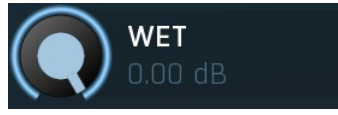

Wet defines the amount of synthesized signal allowed to go through. This essentially controls all of the Level values for each synthesized signals at once.

Range: silence to 0.00 dB, default 0.00 dB

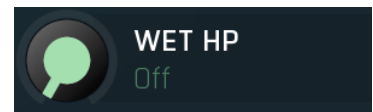

Wet HP

Wet HP controls a high-pass filter processing the synthesized signal. It may be useful when the generator creates too much ultra-lowfrequency content caused by transients for example. Range: Off to 200.0 Hz, default Off

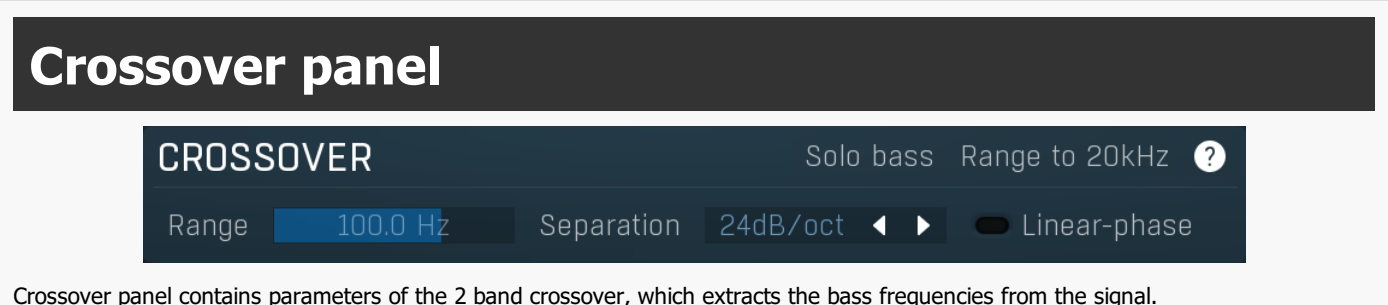

#### Solo bass Solo bass

Solo bass switch lets you audition just the lower band of the crossover - the bass being processed.

## Range to 20kHz

Range to 20kHz

Range to 20kHz extends the range to 20Hz..20kHz, hence full audible range. This makes MBassador a bit of a creative tool, which can then be used on various signals, which are not really "bassy", but you still want to give them some sub sounds. Note that to make the output work well enough, you should filter everything above the fundamental out, so you may need to use a modulator in pitch detection mode to control the actual range.

#### 100.0 Hz Range **Range**

Range controls the crossover split frequency, hence the maximum frequency being processed.Ideally there should be only one voice in the bass band, so you should set the range as low as possible, but high enough to keep some signal in it. If you set the range too low, there won't be any bass signal to process and the plugin won't generate any signal, or just some kind of low frequency rumble if the input is noisy for example. If you set it too high however, the bass signal may be too complex and since the algorithm is based on various filtering and amping, it is likely that the output will be severely disharmonic.<br>Range: 20.00 Hz to 200.0 Hz, default 100.0 Hz

## Separation  $24dB/oct$

Separation 24dB/oct  $\blacktriangleleft$  > Separation<br>Separation controls the slope of the crossover. The higher it is, the cleaner the bass signal will be, however unless you use Linearphase option, the crossover may cause severe phase shift, which usually sounds like some sort of smearing in time. Since linear-phase filtering induces latency, it may not be an option for realtime processing, in which case you need to keep the separation lower. Too high separation also requires very precise Range setting.

#### Linear-phase Linear-phase

Linear-phase option enables the linear-phase crossover, meaning that the plugin will not cause any phase shift to the original signal, however it will induce latency, which is usually unacceptable for live use.

# Bass panel

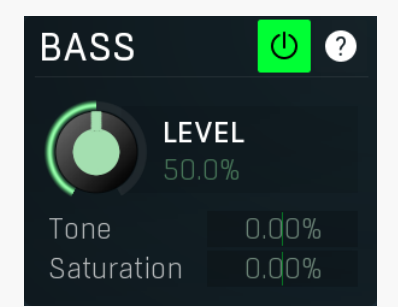

Bass panel contains parameters of the bass enhancer. It essentially resynthesizes the original bass signal improving its clarity and providing higher harmonics, that are useful for playback on low-end user monitors and headphones, which are unable to translate the lowest frequencies.

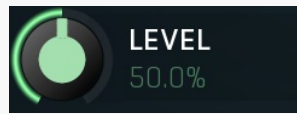

Level Level controls the level of synthesized bass signal added to the output. Range: 0.00% to 100.0%, default 50.0%

#### Tone  $0.00\%$  Tone

Tone controls the tone of the synthesized bass signal. It defines the frequency of the low-pass filter used by the algorithm. -100% means it will be placed one octave below the crossover point, the Range, making the produced sound cleaner. +100% means an octave above making the output richer in higher harmonics. Range: -100.0% to 100.0%, default 0.00%

## Saturation 0.00% Saturation

Saturation controls the amount of saturation/distortion produced by the integrated amp. When this is set to -100%, the amp is completely bypassed and generated signal is usually very clean. As such however it may quite low in loudness, since human perception of bass signals is quite bad. Therefore you would need to increase the level significantly, which usually ends up with very high output peak levels. With 0% the amp is fully functional, reducing the output peak level significantly and generating higher level harmonics making the output signal easy to reproduce and audition. By increasing the saturation above 0% you enable additional higher harmonics generator, useful to further enrich the output signal. This however usually also increases output peak level. Range: -100.0% to 100.0%, default 0.00%

# Sub panel

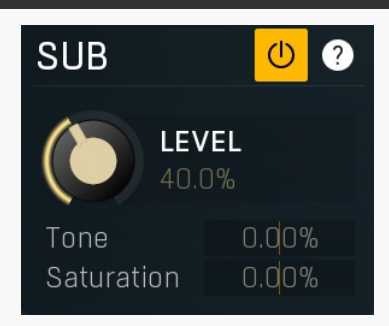

Sub panel contains parameters of the subbass generator, traditionally called "octaver". It synthesizes a signal an octave below the original signal, which is useful for providing additional low frequency content and due to generated higher harmonics, it usually also improves clarity of the original bass signal. In order for this algorithm to work well with harmonic signals, such as bass, it is essential to make the input as clean as possible using the **Crossover** parameters.

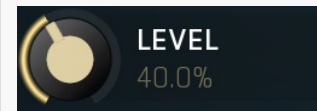

Level

Level controls the level of synthesized bass signal added to the output.<br>Range: 0.00% to 100.0%, default 50.0%

#### Tone  $0.00%$ Tone

Tone controls the tone of the synthesized subbass signal. It defines the frequency of the low-pass filter used by the algorithm. -100%

means it will be placed one octave below the crossover point, the Range, making the produced sound cleaner. +100% means an octave above making the output richer in higher harmonics. Range: -100.0% to 100.0%, default 0.00%

#### Saturation 0.00% Saturation

Saturation controls the amount of saturation/distortion produced by the integrated amp. When this is set to -100%, the amp is completely bypassed and generated signal is usually very clean. As such however it may quite low in loudness, since human perception of bass signals is quite bad. Therefore you would need to increase the level significantly, which usually ends up with very high output peak levels. With 0% the amp is fully functional, reducing the output peak level significantly and generating higher level harmonics making the output signal easy to reproduce and audition. By increasing the saturation above 0% you enable additional higher harmonics generator, useful to further enrich the output signal. This however usually also increases output peak level. Range: -100.0% to 100.0%, default 0.00%

# Sub2 panel

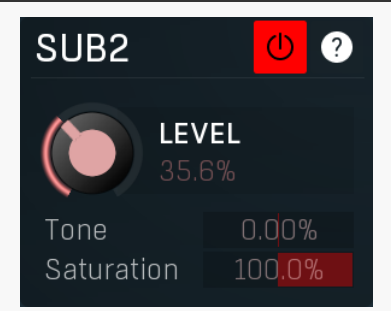

Sub2 panel contains parameters of the subbass-2 generator. It synthesizes a signal 2 octaves below the original signal, which is useful for providing extremely low frequency content, especially desired in modern dance styles. In order for this algorithm to work well with harmonic signals, such as bass, it is essential to make the input as clean as possible using the Crossover parameters.

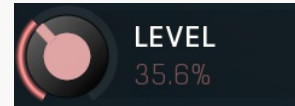

## Level

Level controls the level of synthesized bass signal added to the output. Range: 0.00% to 100.0%, default 50.0%

#### 0.00% Tone Tone

Tone controls the tone of the synthesized subbass-2 signal. It defines the frequency of the low-pass filter used by the algorithm. -100% means it will be placed one octave below the predefined frequency, making the produced sound cleaner. +100% means an octave above making the output richer in higher harmonics. Range: -100.0% to 100.0%, default 0.00%

#### Saturation 100.0% **Saturation**

Saturation controls the amount of saturation/distortion produced by the integrated amp. When this is set to -100%, the amp is completely bypassed and generated signal is usually very clean. As such however it may quite low in loudness, since human perception of bass signals is quite bad. Therefore you would need to increase the level significantly, which usually ends up with very high output peak levels. With 0% the amp is fully functional, reducing the output peak level significantly and generating higher level harmonics making the output signal easy to reproduce and audition. By increasing the saturation above 0% you enable additional higher harmonics generator, useful to further enrich the output signal. This however usually also increases output peak level.<br>Range: -100.0% to 100.0%, default 0.00%

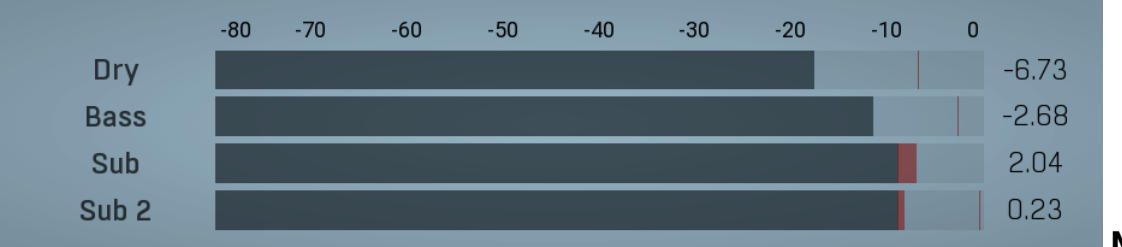

### Meter view

Meter view shows level measurements for the input dry bass signal, the enhancement bass signal and both synthesized subharmonics. It is especially useful since low frequency signals often need to be very high level in order to be audible.

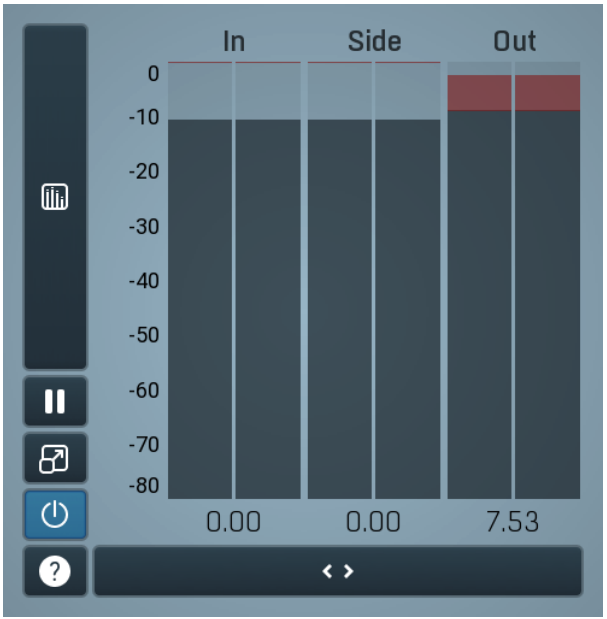

### Global meter view

Global meter view provides a powerful metering system. If you do not see it in the plug-in, click the Meters or Meters & Utilities button to the right of the main controls. The display can work as either a classical level indicator or, in time graph mode, show one or more values in time. Use the first button to the left of the display to switch between the 2 modes and to control additional settings, including pause, disable and pop up the display into a floating window. The meter always shows the actual channels being processed, thus in M/S mode, it shows mid and side channels.

In the classical level indicators mode each of the meters also shows the recent maximum value. Click on any one of these values boxes to reset them all.

In meter indicates the total input level. The input meter shows the audio level before any specific processing (except potential oversampling and other pre-processing). It is always recommended to keep the input level under 0dB. You may need to adjust the previous processing plugins, track levels or gain stages to ensure that it is achieved.

As the levels approach 0dB, that part of the meters is displayed with red bars. And recent peak levels are indicated by single bars.

Out meter indicates the total output level. The output meter is the last item in the processing chain (except potential downsampling and other post-processing). It is always recommended to keep the output under 0dB.

As the levels approach 0dB, that part of the meters is displayed with red bars. And recent peak levels are indicated by single bars.

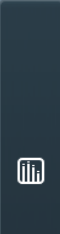

## Time graph

Time graph button switches between the metering view and the time-graphs. The metering view provides an immediate view of the current values including a text representation. The time-graphs provide the same information over a period of time. Since different time-graphs often need different units, only the most important units are provided.

### П Pause

Pause button pauses the processing.

### ₩ Popup

Popup button shows a pop-up window and moves the whole metering / time-graph system into it. This is especially useful in cases where you cannot enlarge the meters within the main window or such a task is too complicated. The pop-up window can be arbitrarily resized. In metering mode it is useful for easier reading from a distance for example. In time-graph mode it is useful for getting higher accuracy and a longer time perspective.

### ď Enable

Enable button enables or disables the metering system. You can disable it to save system resources.

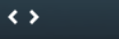

Collapse

Collapse button minimizes or enlarges the panel to release space for other editors.

# **Utilities**

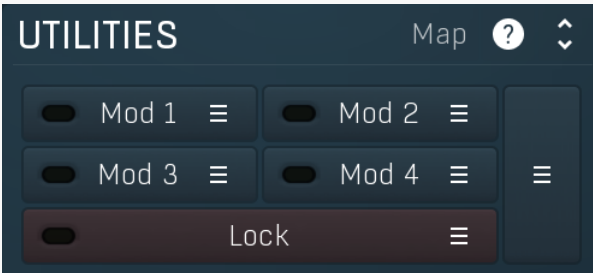

#### Map Map

Mod 1

Ξ

Map button displays all current mappings of modulators, multiparameters and MIDI (whichever subsystems the plugin provides).

## Modulator

Modulator button displays settings of the modulator. It also contains a checkbox, to the left, which you can use to enable or disable the modulator. Click on it using your right mouse button or use the **menu button** to display an additional menu with learning capabilities as described below.

## Menu

Menu button shows the **smart learn** menu. You can also use the right mouse button anywhere on the modulator button.

Learn activates the learning mode and displays "REC" on the button as a reminder, Clear & Learn deletes all parameters currently associated with the modulator, then activates the learning mode as above. After that every parameter you touch will be associated to the modulator along with the range that the parameter was changed. Learning mode is ended by clicking the button again.

In smart learn mode the modulator does not operate but rather records your actions. You can still adjust every automatable parameter and use it normally. When you change a parameter, the plugin associates that parameter with the modulator and also records the range of values that you set.

For example, to associate <sup>a</sup> frequency slider and make <sup>a</sup> modulator control it from 100Hz to 1KHz, just enable the smart learn mode, click the slider then move it from 100Hz to 1KHz (you can also edit the range later in the modulator window too). Then disable the learning mode by clicking on the button.

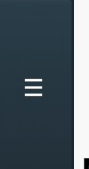

### Menu

Menu button displays additional menu containing features for modulator presets and randomization.

50.0%

Ξ

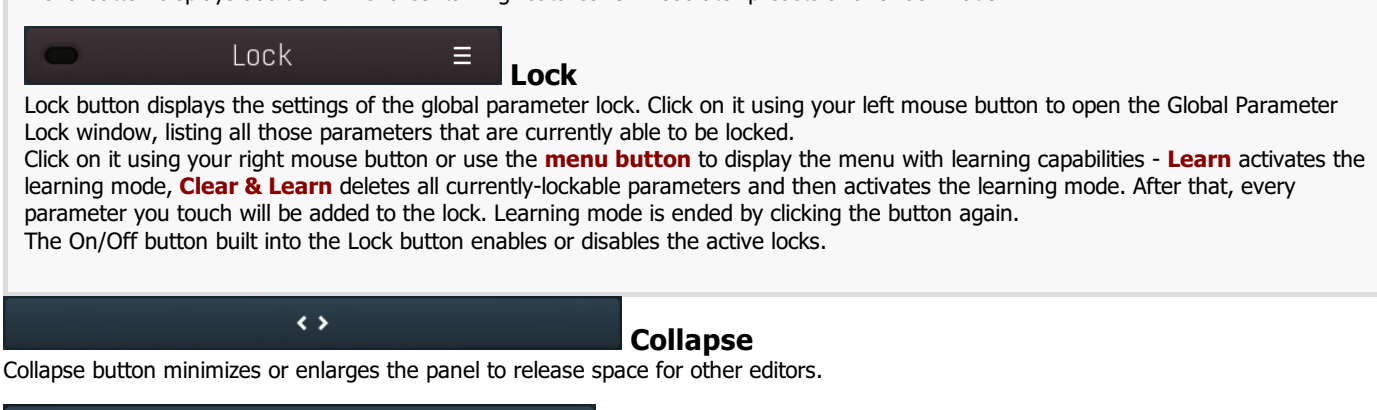

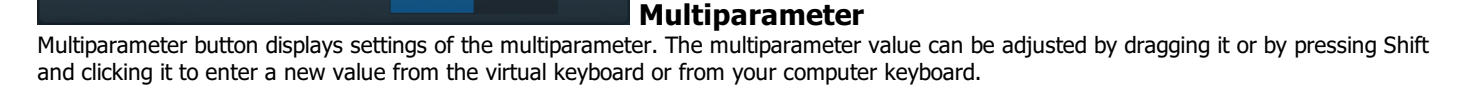

Click on the button using your left mouse button to open the **Multiparameter** window where all the details of the multiparameter can be set. Click on it using your right mouse button or click on the menu button to the right to display an additional menu with learning capabilities - as described below.

 $1:$ 

Menu button shows the smart learn menu. You can also use the right mouse button anywhere on the multiparameter button.

Learn attaches any parameters, including ranges. Click this, then move any parameters through the ranges that you want and click the multiparameter button again to finish. While learning is active, "REC" is displayed on the multiparameter button and learning mode is ended by clicking the button again.

Clear & Learn clears any parameters currently in the list then attaches any parameters, including ranges. Click this, then move any parameters through the ranges that you want and click the multiparameter button again to finish. While learning is active, "REC" is displayed on the multiparameter button and learning mode is ended by clicking the button again.

Reset resets all multiparameter settings to defaults.

Quick Learn clears any parameters currently in the list, attaches one parameter, including its range and assigns its name to the multiparameter. Click this, then move one parameter through the range that you want.

Attach MIDI Controller opens the MIDI Settings window, selects a unused parameter and activates MIDI learn. Click this then move the MIDI controller that you want to assign.

Reorder to ... lets you change the order of the multiparameters. This can be useful when creating active-presets. Please note that this feature can cause problems when one multiparameter controls other multiparameters, as these associations will not be preserved and they will need to be rebuilt.

In learning mode the multiparameter does not operate but rather records your actions. You can still adjust every automatable parameter and use it normally. When you change a parameter, the plugin associates that parameter with the multiparameter and also records the range of values that you set.

For example, to associate <sup>a</sup> frequency slider and make <sup>a</sup> multiparameter control it from 100Hz to 1KHz, just enable the smart learn mode, click the slider then move it from 100Hz to 1KHz (you can also edit the range later in the Multiparameter window too). Then disable the learning mode by clicking on the button.

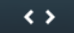

## **Collapse**

Collapse button minimizes or enlarges the panel to release space for other editors.